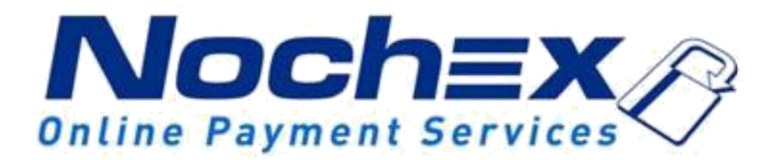

# **Installation Instructions Nochex Payment Form Page for WordPress**

**A guide for installation of the Nochex recurring payment form for a WordPress. All the information you need to start accepting Nochex payments in WordPress.**

> *Version 1.0 Created 1 st November 2017*

## **Table of Contents**

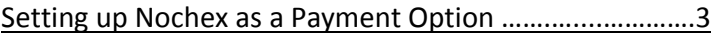

[Installation Instructions …….………………...……………………… 4](#page-3-0)

Debugging …………………………………………………………………………6

#### **Important**

Before using [this guide you will](#page-2-0) need to have a Nochex Recurring account, if you haven't already signed up click the following link and choose between either a UK Trader or a Merchant account: https://www.nochex.com/gb/me rchant[-services/](http://nochex.com/merchant-services/)

## <span id="page-2-0"></span>**Setting Up Nochex as a Payment Option**

- With the Nochex payments module installed you can not only accept credit card payments but also Nochex members can pay using their Nochex account.
- Customers don't even need a Nochex account to make payments through Nochex making it quick and easy for customers to make payments.
- Nochex uses anti-fraud protection like 3D Secure the leading "Internet Authentication Protocol" designed by Visa and MasterCard, to ensure your customers can make payments in confidence.
- Emails are sent directly from Nochex giving payment confirmation both to the customer and the seller.

The installation instructions below explain how to setup Nochex as a payment option in WordPress.

### <span id="page-3-0"></span>**Installation Instructions**

1. Firstly, Login to your WordPress account, and go to **Pages** > **Add New Page**

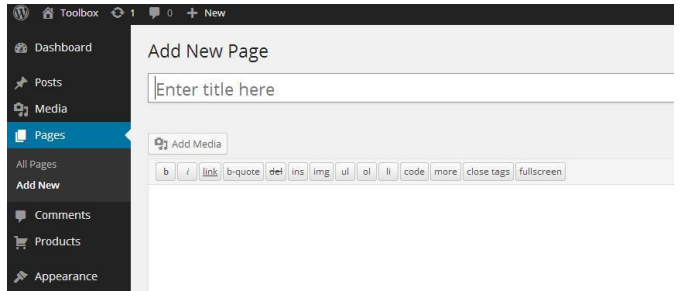

2. Copy all of the text in the blue section below;

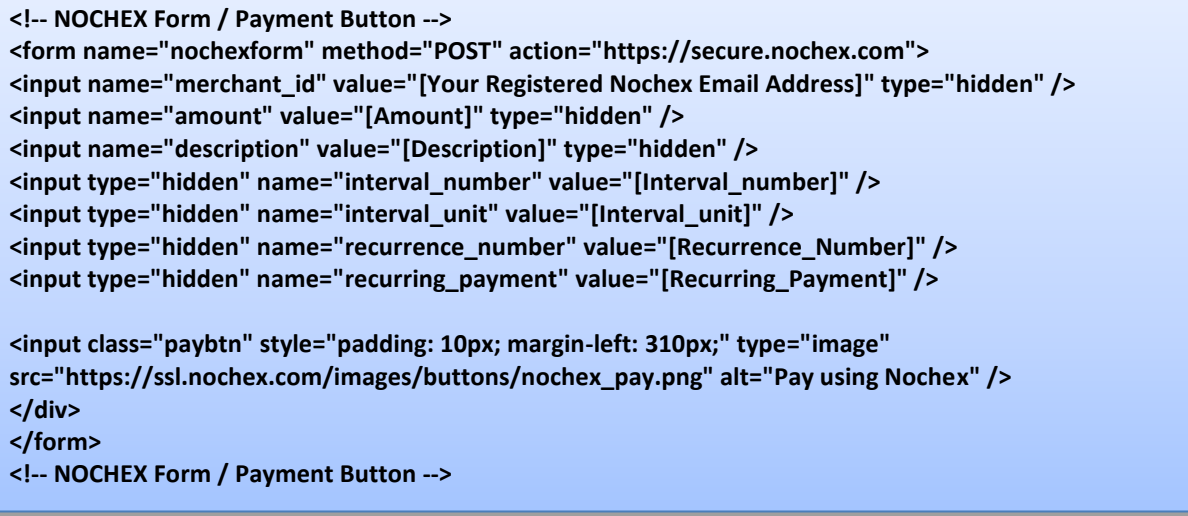

3. Go back to your WordPress Page and paste the contents from the copied section into the content box.

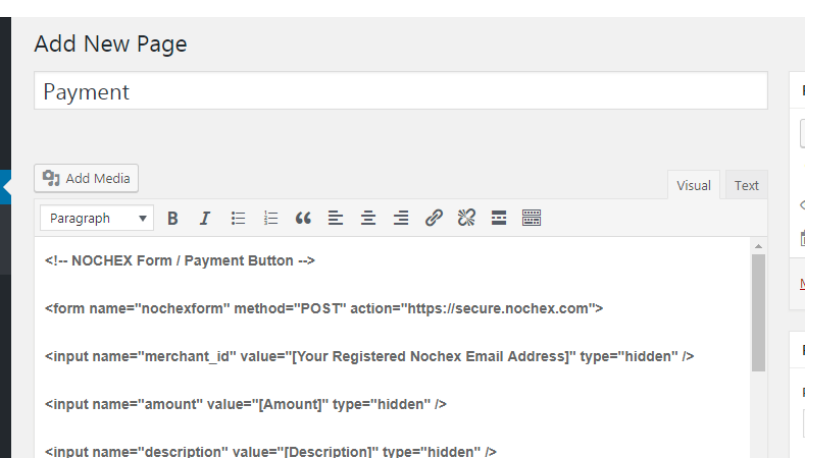

- 4. Replace the following fields with the relevant information
	- [Your Registered Nochex Email Address] Your registered Nochex recurring email address, for example: example@mybusiness.com
	- [Amount] Amount you wish to be paid, for example: 1.00
	- [Description] Description of the recurring payment e.g. Subscription to "Nochex Monthly" magazine
- [Interval\_number] –Number of time periods between each recurrence e.g. 2
- $\bullet$  [Interval unit] The interval for each recurrence e.g. M or Y
- [Recurrence Number] Number of times the payment will recur, e.g. 2 (Note: if the recurring payment is on-going and doesn't have a recurrence number use a value of N.)
- [Recurring\_Payment] Must contain the value 1 to enable recurring payments

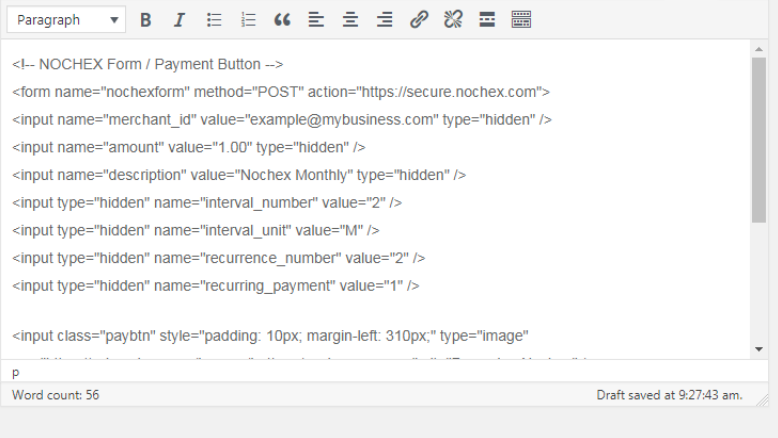

#### 5. Save, and publish the page.

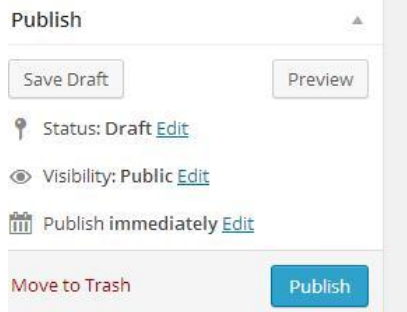

6. Finally go to the newly created page and test the page to make sure everything is working correctly.

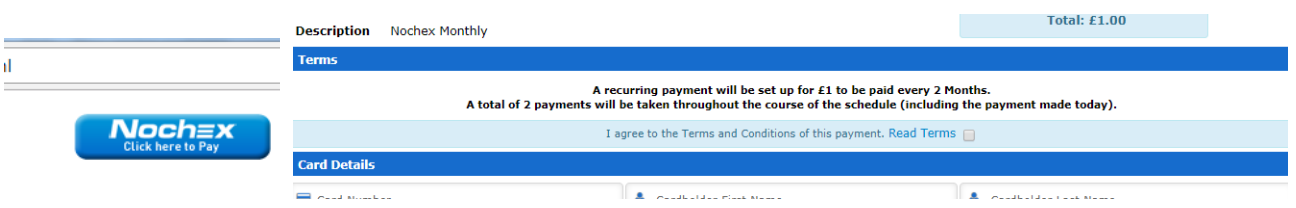

To add your Nochex payment button onto other pages, copy the NOCHEX Form / Payment Button section then adjust the Amount, Description, Interval Number, Interval Unit, and Recurrence Number fields.

# **Debugging**

**"Are there any other fields that can be added to my payment button, for example: a link to a success page on my website after a payment has been made?"**

 Yes there is a wide range of fields readily available to use, and can be seen in our integration guide [here.](https://ssl.nochex.com/downloads/Recurring%20Payments/Recurring_Payments_guide.pdf)